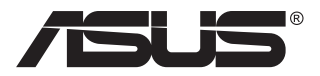

# **ZenScreen Touch MB16AMT Bärbar pekskärm**

## **Användarhandbok**

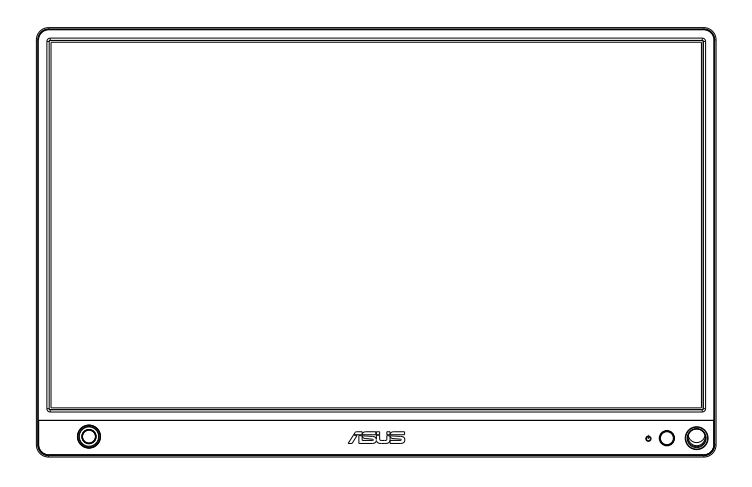

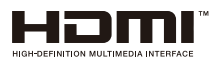

## **Innehĺllsförteckning**

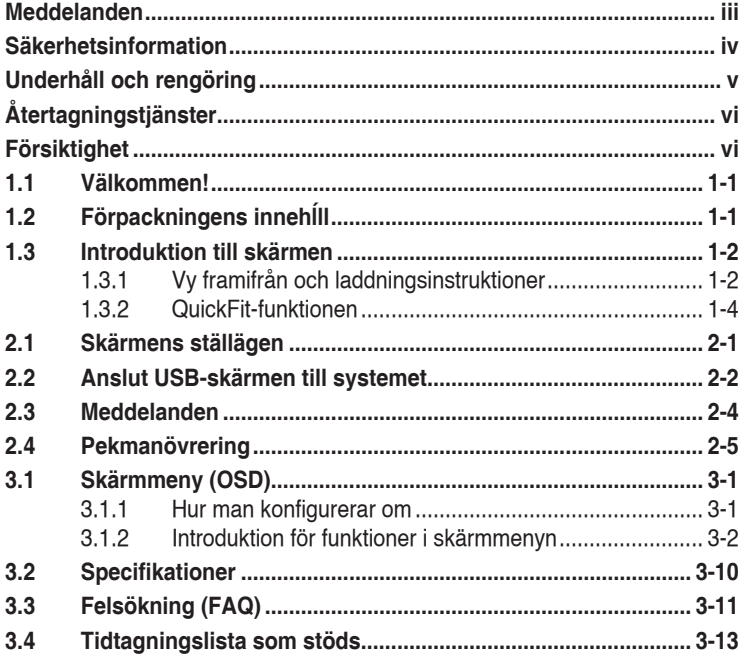

Copyright © 2019 ASUSTeK COMPUTER INC. Med ensamrätt.

Ingen del av denna manual, inklusive de produkter och programvara som beskrivs i den, får återges, överföras, kopieras eller lagras i ett registreringssystem eller översättas till något språk i någon form eller med några medel, förutom dokumentationen som förvaras av köparen för säkerhetskopiering, utan uttryckligt skriftligt tillstånd från ASUSTeK COMPUTER INC. ("ASUS").

Produktgarantin eller servicen kommer inte att förlängas om: (1) produkten är reparerad, modifierad eller ändrad, sĺvida inte sĺdan reparation, modifiering eller ändring har godkänts skriftligen av ASUS, eller (2) serienumret för produkten är oläsligt eller saknas.

ASUS LEVERERAR DENNA MANUAL "I BEFINTLIGT SKICK" UTAN GARANTI AV<br>NĹGOT SLAG, VARKEN UTTRYCKLIGA ELLER UNDERFÖRSTĹDDA, INKLUSIVE MEN<br>INTE BEGRÄNSAT TILL UNDERFÖRSTĹDDA GARANTIER FÖR SÄLJBARHET ELLER LÄMPLIGHET FÖR ETT VISST SYFTE. UNDER INGA OMSTÄNDIGHETER SKA ASUS, DESS STYRELSELEDAMÖTER, CHEFER, ANSTÄLLDA ELLER AGENTER HĹLLAS ANSVARIGA FOR INDIREKTA, SPECIELLA ELLER FOLJDSKADESTLND (INKLUSIVE<br>SKADESTĹND FÖR FÖRLUST AV VINST, AFFÄRSVERKSAMHET, ANVÄNDNING ELLER DATA, AVBROTT I AFFARSVERKSAMHET OCH LIKNANDE) AVEN OM ASUS HAR<br>INFORMERATS OM MÖJLIGHETEN ATT SĹDANA SKADESTĹND KAN UPPSTĹ SOM ETT RESULTAT AV DEFEKTER ELLER FEL I DENNA HANDBOK ELLER PRODUKT.

SPECIFIKATIONER OCH INFORMATION I DENNA MANUAL LÄMNAS ENDAST UT SOM INFORMATION OCH KAN ÄNDRAS NÄR SOM HELST UTAN FÖREGĹENDE MEDDELANDE OCH SKALL INTE TOLKAS SOM ETT ĹTAGANDE AV ASUS. ASUS ĹTAR SIG INGET ANSVAR ELLER SKYLDIGHET FÖR FEL ELLER ORIKTIGHETER SOM KAN FÖREKOMMA I DENNA HANDBOK, INKLUSIVE DE PRODUKTER OCH DEN MJUKVARA SOM BESKRIVS HÄRI.

Produkter och företagsnamn i denna manual kan vara registrerade varumärken eller varumärken som tillhör respektive företag och används enbart för identifiering eller förklaring och till ägarens fördel, utan intríngsavsikt.

## <span id="page-2-0"></span>**Meddelanden**

#### **Meddelande från Federal Communications Commission**

Denna enhet uppfyller del 15 av FCC-reglerna. Användning fĺr ske under följande tvĺ villkor:

- Enheten fĺr inte orsaka skadliga störingar och
- Denna enhet måste acceptera alla mottagna störningar, inklusive störningar som kan orsaka oönskade funktioner.

Denna utrustning har testats och befunnits överensstämma med gränserna för en digital enhet av Klass B, enligt del 15 av FCC-reglerna. Dessa begränsningar är utformade för att ge ett rimligt skydd mot skadliga störningar i en heminstallation. Denna utrustning genererar, använder och kan utstrĺla radiofrekvent energi och om den inte installeras och används i enlighet med instruktionerna, kan den orsaka störningar för radiokommunikation. Det finns dock ingen garanti för att störningar inte uppstĺr i en viss installation. Om denna utrustning orsakar skadliga störningar pĺ radio-eller TV-mottagningen, vilket kan fastställas genom att utrustningen stängs av och slĺs pĺ, uppmanas användaren att försöka korrigera störningen genom en eller flera av följande ĺtgärder:

- Rikta om eller flytta mottagarantennen.
- Öka avstĺndet mellan utrustningen och mottagaren.
- Anslut utrustningen till ett eluttag pĺ en annan krets än den som mottagaren är ansluten till.
- Rĺdfrĺga ĺterförsäljaren eller en erfaren radio/TV-tekniker för hjälp.

#### **Meddelande frĺn kanadensiska kommunikationsdepartementet**

Denna digitala apparat överstiger inte Klass B-gränsvärden för utsläpp av radiobrus frĺn digitala apparater som fastställts i bestämmelserna gällande radiostörningar frĺn kanadensiska kommunikationsdepartementet.

Denna digitala klass B-apparat överensstämmer med direktiv Canadian ICES-003.

# FAL

## <span id="page-3-0"></span>**Säkerhetsinformation**

- Innan denna bärbara pekskärmen installeras, läs noga igenom all dokumentation som medföljer förpackningen.
- • För att förebygga eld eller elektriska stötar, utsätt aldrig den bärbara pekskärmen för regn eller fukt.
- • Försök aldrig att öppna den bärbara pekskärmens hölje.
- Innan du använder den bärbara pekskärmen måste alla kablar vara korrekt anslutna och strömkablarna utan skador. Om du upptäcker någon skada, kontakta omedelbart din återförsäljare.
- • Undvik att utsätta produkten för damm, fukt och extrema temperaturer. Placera inte den bärbara pekskärmen på platser där den kan bli våt. Placera den bärbara pekskärmen på en stabil yta.
- Tryck aldrig in föremål eller spill vätska i öppningarna på den bärbara pekskärmens hölje.
- • Om du får tekniska problem med den bärbara pekskärmen, kontakta en kvalificerad servicetekniker eller återförsäljaren.
- • Den bärbara pekskärmen drivs av USB-port som överensstämmer med LPS och SELV-kretsar i enlighet med IEC60950-1:2005.
- Kassera INTE produkten i eld.
- Använd INTE skärmen i närheten av utrustning eller platser där det finns sannolikhet för hög temperatur
- Ha inte skärmen i närheten av vassa föremål
- Placera INTE föremål ovanpå skärmen

## <span id="page-4-0"></span>**Underhåll och rengöring**

- Rengöring. Stäng av skärmen och dra ur nätsladden. Rengör skärmytan med en dammfri, mjuk trasa. Svåra fläckar kan tas bort med en tygduk som är fuktad med ett milt rengöringsmedel.
- Undvik att använda ett rengöringsmedel som innehåller alkohol eller aceton. Använd rengöringsmedel avsedda för användning på LCDskärmar. Spruta aldrig rengöringsmedel direkt på skärmen eftersom det kan droppa in i skärmen och orsaka elektriska stötar.

#### **Följande symptom är normal föör bildskärmen:**

- Du kan se en aningen ojämn ljusstyrka pĺ skärmen beroende pĺ det skrivbordsmönster som du använder.
- När samma bild visas i flera timmar kan en efterbild av föregĺende skärm visas efter att du har ändrat bild. Skärmen ĺterhämtar sig lĺngsamt eller sĺ kan du stänga av skärmen i flera timmar.
- När skärmen blir svart eller blinkar, eller inte fungerar längre, kontakta din ĺterförsäljare eller serviceverkstad för att ĺtgärda det. Försök inte reparera skärmen själv!

#### **Normer som används i denna manual**

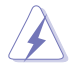

VARNING! Information för att förhindra skador pĺ dig själv när du försöker utföra en ĺtgärd.

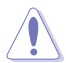

FÖRSIKTIGHET! Information för att förhindra skador pĺ komponenter när du försöker utföra en ĺtgärd.

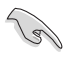

VIKTIGT! Information som du MĹSTE följa för att slutföra en ĺtgärd.

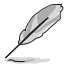

OBS! Tips och ytterligare information för att hjälpa dig att slutföra en ĺtgärd.

#### **Vart man hittar mer information**

Se följande källor för ytterligare information och för produkt- och programuppdateringar.

#### **1. ASUS webbplatser**

ASUS webbplatser ger uppdaterad information över hela världen för ASUS hårdvaru- och programprodukter. Se **<http://www.asus.com>**

#### **2. Ytterligare dokumentation**

Produktförpackningen kan innehĺlla ytterligare dokumentation som lagts till av din ĺterförsäljare. Dessa dokument är inte en del av den vanliga förpackningen.

## <span id="page-5-0"></span>**Återtagningstjänster**

ASUS återvinnings- och återtagningsprogram kommer från vårt åtagande mot de högsta normerna för att skydda vår miljö. Vi tror på att tillhandahålla lösningar för våra kunder så att de kan ta ansvar för återvinning av våra produkter, batterier och andra komponenter samt förpackningsmaterial.

Gå till **<http://csr.asus.com/english/Takeback.htm>** för detaljerad återvinningsinformation i en annan region.

## **Försiktighet**

Vi föreslår att du använder den medföljande pennan eller en annan penna eller pinne som kan passa i hålet i hörnet, som ett enkelt stöd för skärmen.

Reservera minst 10 cm (4") plats för pennan bakom skärmen för att ge den stadga.

Observera att den meföljande pennan inte är en stylus-penna.

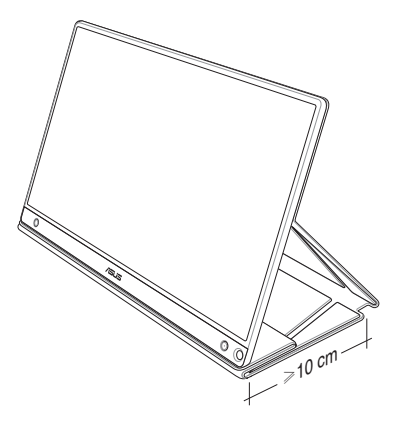

## <span id="page-6-0"></span>**1.1 Välkommen!**

Tack för att du har valt ASUS® bärbara pekskärm!

Den senaste bärbara pekskärmen från ASUS ger en utmärkt bärbarhet och enkelhet i ditt dagliga liv, och förbättrar både din visningsupplevelse och stil.

## **1.2 Förpackningens innehĺll**

Kontrollera att förpackningen innehåller följande objekt:

- $\checkmark$ Bärbar pekskärm
- $\checkmark$ Snabbstartsguide
- Garantikort
- $\checkmark$  USB Type-C-kabel
- Smartskydd
- $\checkmark$  USB Type-C till A-adapter
- $\checkmark$ Micro-HDMI-till-HDMI-kabel
- $\checkmark$  Pekpenna

**Contract of the Contract of The Contract of The Contract of The Contract of The Contract of The Contract of T** 

 $\checkmark$  Strömadapter

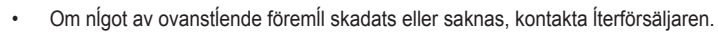

• Medföljande penna ingår inte i garantin.

### <span id="page-7-0"></span>**1.3 Introduktion till skärmen**

**1.3.1 Vy framifrån och laddningsinstruktioner**

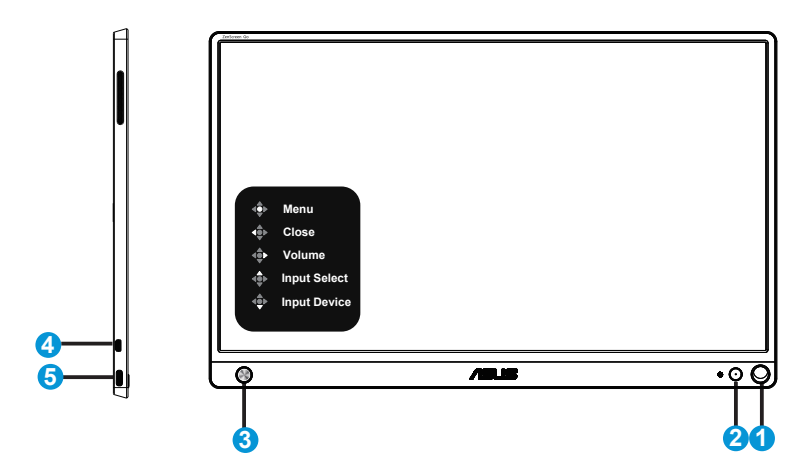

- 1. Pennhål
	- Använd den medföljande pennan för att sätta i hålet, skärmen kan stå upp direkt utan smartskyddet.
- 2. Strömbrytare/strömindikator
	- Tryck på knappen för att starta/stänga av skärmen när den är ansluten till en godkänd strömkälla.
	- Färgdefinitionerna för strömindikatorn är som följer.

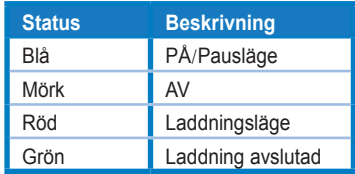

- 3. 5-vägsnyckel
	- Tryck på mittknappen för att öppna OSD:n när den är ansluten till en godkänd strömkälla.
	- Håll mittknappen intryckt för att snabbt kontrollera batterinivån, även när enheten är AVSTÄNGD.

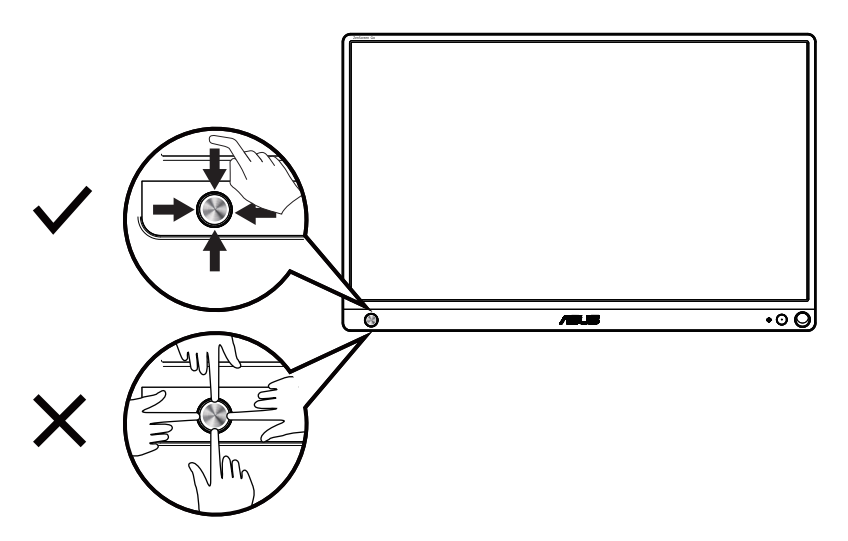

- 4. Micro-HDMI-port
	- Anslut datorn med Micro-HDMI-kabeln
- 5. USB Type-C-port
	- Används för att ansluta till en godkänd källa som en dator eller mobiltelefon, för att fungera när det inte finns tillräckligt med ström
	- Används för att ladda batteriet när skärmen är avstängd
	- Upp till 9 V på 2A 18 W inström, signalingång stöds, maximal upplösning 1920 x 1080 på 60 Hz

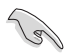

#### **VIKTIGT!**

• Ladda skärmen i 4 timmar innan du använder den första gången

• Använd enbart den medföljande strömadaptern och USB-kabeln för att ladda skärmen. Användning av annan strömadapter och kabel kan skada din enhet.

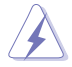

VARNING! Adapter kan bli varm eller het när den används. Täck INTE över adaptern och ha den inte i närheten av kroppen när den är ansluten till en strömkälla. Om enheten blir onormalt varm, dra ut enhetens USB-kabel och skicka enheten, strömadaptern och USB-kabeln till en kvalificerad servicetekniker för ASUS.

#### <span id="page-9-0"></span>**1.3.2 QuickFit-funktionen**

QuickFit-funktionen har två mönster: (1) Rutnät (2) Fotostorlek.

1. Rutnätsmönster: underlättar för designers och användare att organisera innehåll och layouter på en sida och uppnå ett konsekvent utseende och känsla.

Justeringsnät 1 roteras automatiskt om automatisk rotering är aktiverad.

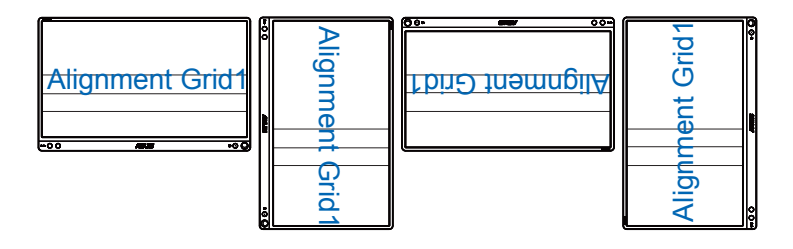

( ब

• Automatisk rotering fungerar enbart under Windows OS genom att installera DisplayWidget-program.

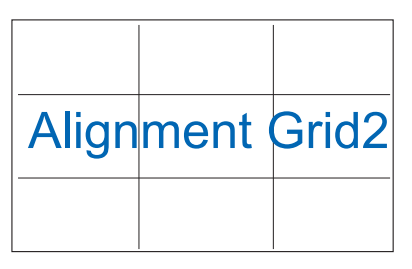

2. Bildstorlek: Möjliggör för fotografer och andra användare att korrekt visa och redigera deras bilder i verklig storlek pĺ skärmen.

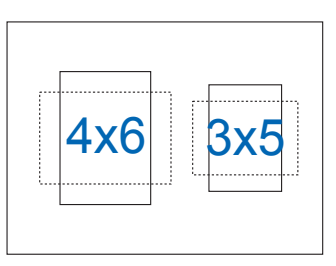

## <span id="page-10-0"></span>**2.1 Skärmens ställägen**

Du kan ställa skärmen i flera lägen med smartskyddet.

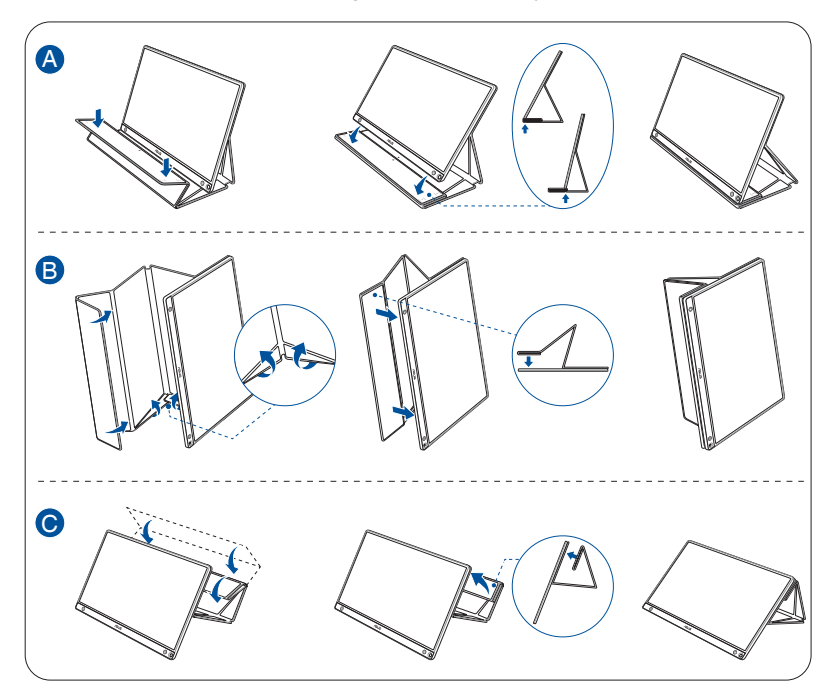

<span id="page-11-0"></span>**2.2 Anslut USB-skärmen till systemet**

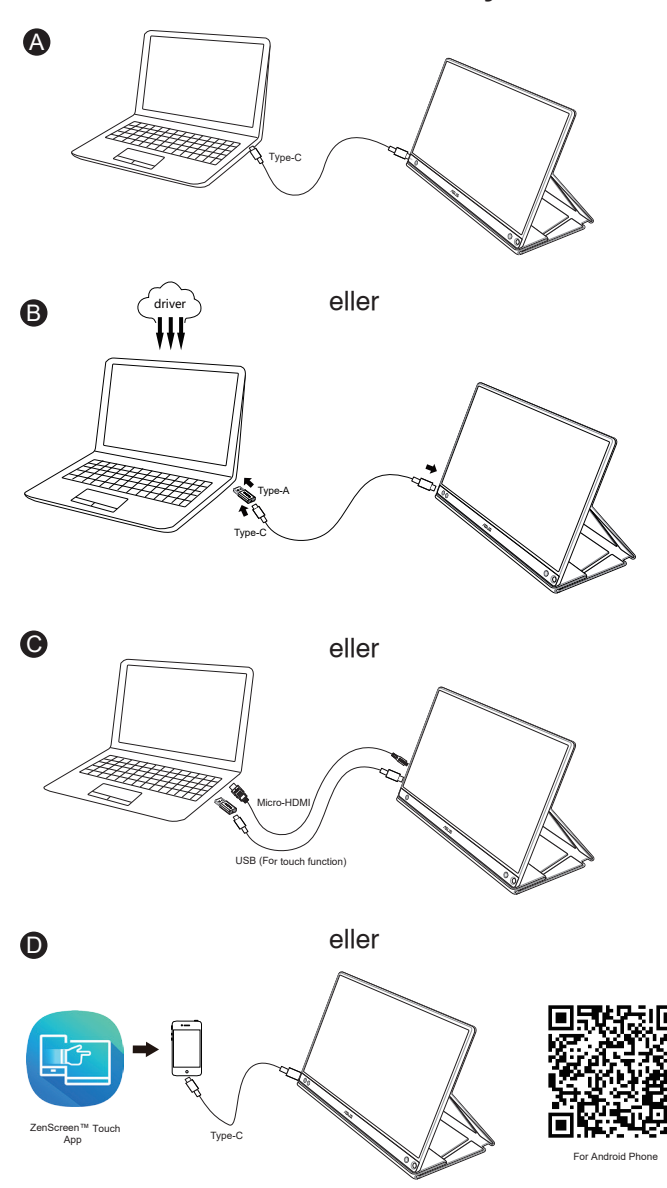

Innan du ansluter Android-telefonen, ladda ned "ZenScreen Touch"-appen på Google Play Store eller ASUS webbplats. Appen hjälper till att matcha multi-touch-punkter mellan ZenScreen™ pekskärm och Android-telefoner. När den startas kan du använda och kontrollera telefonappar direkt på MB16AMT.

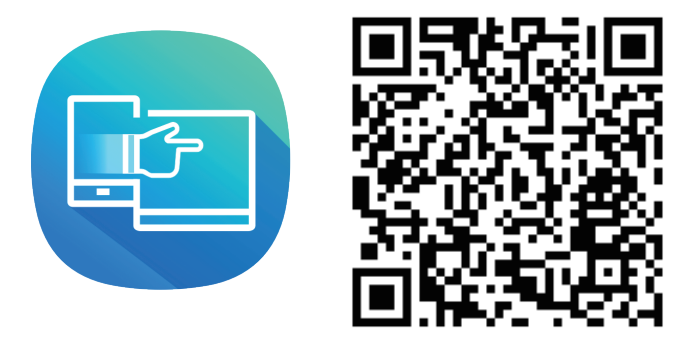

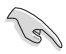

MB16AMT pekfunktion finns bara om din Android-telefon har/stödjer HID multi-touch. Bekräfta med telefontillverkaren för att vara säker på om funktionen finns.

Om datorn inte har stöd för Type-C-gränssnitt utan bara USB3.0 gränssnitt, ska du först installera den officiella drivrutinen från ASUS.

USB Type-C-kabeln och Type-C till A-adaptern måste vara anslutna mellan USB-skärmen och systemet.

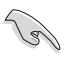

Kontrollera på ASUS webbplats efter senaste drivrutin och DisplayWidgetprogram.

## <span id="page-13-0"></span>**2.3 Meddelanden**

Eftersom denna produkt och medföljande smartskydd innehåller en magnet i strukturen, kan det finnas en risk för att skada datorns hårddisk och föremål som är känsliga för en magnet.

Placera inte produkten på datorn när datorn används (påslagen eller i pausläge) för att inte hårddisken ska påverkas och riskera permanent förlust av data eller att datorskärmen stängs av på grund av datorns automatiska skyddsmekanism. När produkten placeras tillsammans med datorn i en väska, måste datorn vara avstängd för att förhindra att hårddisken skadas (se bild A).

Batterikapaciteten varierar beroende på omgivande temperatur, fuktighe och skärmens användning.

Batteriet som används i denna enhet kan utgöra en brandrisk eller risk för kemisk brännskada om det tas ut eller tas isär.

Risk för explosion om batteriet byts ut mot en felaktig typ.

Försök aldrig att kortsluta skärmens batteri

Ta aldrig isär och sätta ihop skärmens batteri.

Avbryt användningen om batteriet läcker.

Batteriet och dess delar måste återvinnas eller kasseras rätt.

Förvara batteriet och andra små delar utom räckhåll för barn.

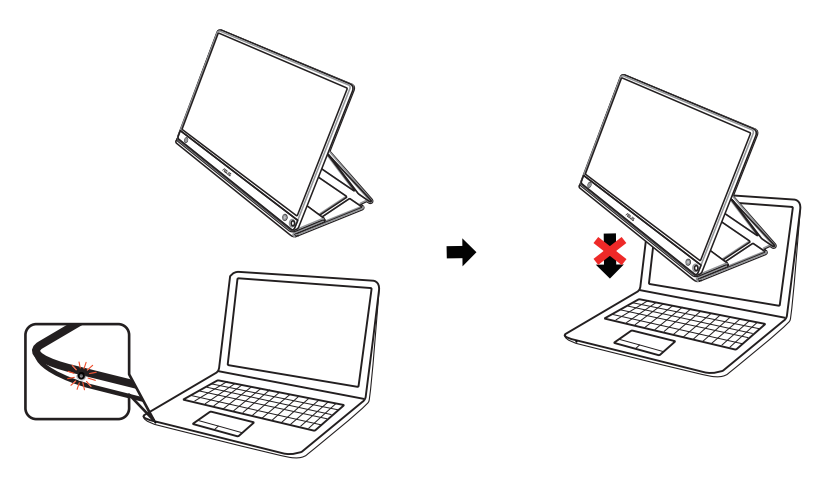

Bild A

## <span id="page-14-0"></span>**2.4 Pekmanövrering**

- ASUS MB16AMT är en pekskärm som använder 10-punkters pekteknik. Använd med det senaste operativsystemet som Windows 10.
- Du kan använda ett eller flera fingrar för att peka, upp till maximalt 10 samtidiga pekpunkter.

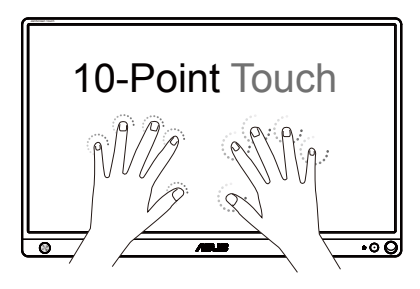

- • För att aktivera pekfunktionen måste du ansluta skärmen med USB Type-B-kabel till datorn.
- • Du behöver inte installera någon drivrutinen för pekgester.
- ASUS MB16AMT erbjuder häftiga pekgester som peka, greppa, nypa, rotera, zooma, svepa etc. Med gester kan du kan starta program och öppna inställningarna i din ASUS MB16AMT-bildskärm. Funktionerna kan aktiveras med hjälp av gester på ASUS MB16AMT.

#### **Svep i vänster kant (endast i Windows 7/8/8.1/10)**

Svep från skärmens vänstra kant för att blanda de appar som körs.

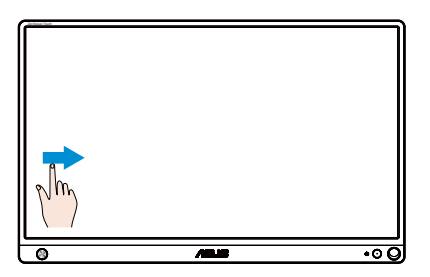

#### **Svep i höger kant (endast i Windows 7/8/8.1/10)**

Svep från skärmens högra kant för att starta snabbknappsfältet.

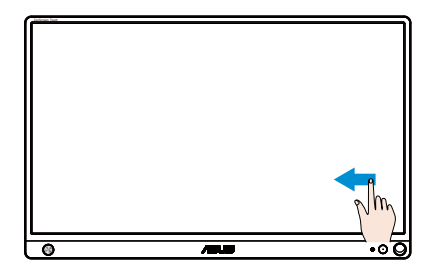

#### **Svep med fingrarna (endast i Windows 7/8/8.1/10)**

Dra med fingret för att bläddra upp och ned och för att panorera skärmen åt vänster eller höger.

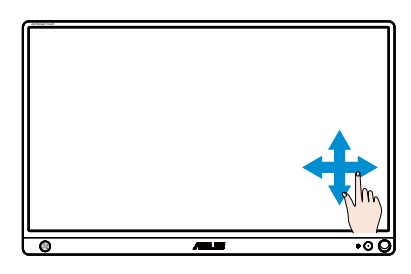

#### **Zooma ut**

För ihop två fingrar på pekskärmen.

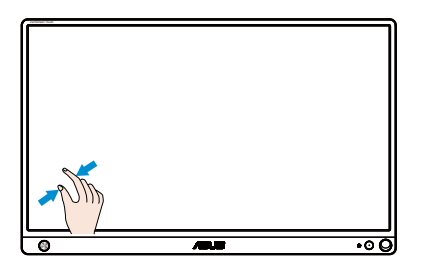

#### **Zooma in**

Sära två fingrar på pekskärmen.

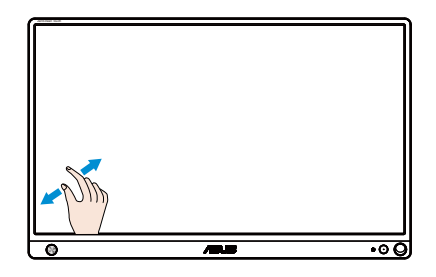

#### **Enkelt tryck/dubbeltryck**

#### **Enkelt tryck**

Tryck snabbt en gång på målet på skärmen med ett finger och släpp sedan.

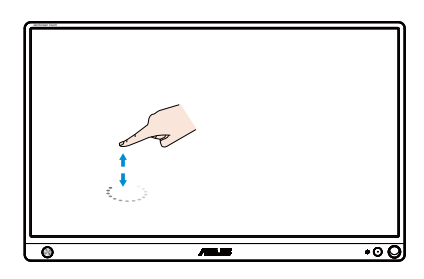

#### **Dubbeltryck**

Tryck snabbt två gånger på målet på skärmen med ett finger och släpp sedan.

Tryck på en app för att starta den (endast i Windows 7/8/8.1/10).

Dubbeltryck på ett objekt för att starta det.

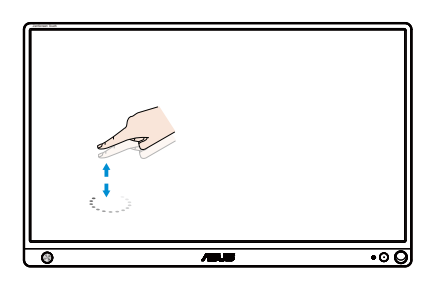

#### **Tryck och håll**

För att flytta en app trycker du och håller på appen och drar den till en ny plats. För att stänga en app (endast i Windows 7/8/8.1/10), tryck och håll den övre delen av den app som körs och dra den ner till botten av skärmen för att stänga den.

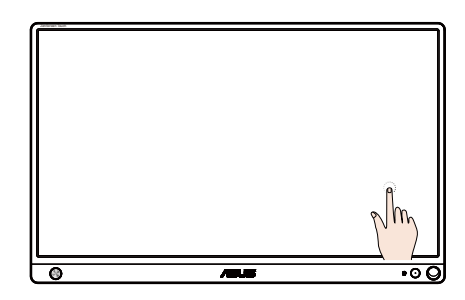

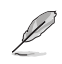

<sup>O</sup>BS!

• Gå till operativsystemets hemsida för att få mer information om pekmanövrering.

• Vidrör inte skärmen med skarpa objekt, det kan resultera i skada och ogiltigförklara garantin.

• Tryck inte hårt och ställ inte något objekt på glasytan (i horisontellt läge) eftersom det kommer att skada skärmen och ogiltigförklara garantin.

• Håll händerna rena och torra innan skärmen vidrörs för att garantera smidiga pekfunktioner.

• Pekfunktionen fungerar endast på operativsystem och program som har stöd för pekfunktioner.

## <span id="page-18-0"></span>**3.1 Skärmmeny (OSD)**

#### **3.1.1 Hur man konfigurerar om**

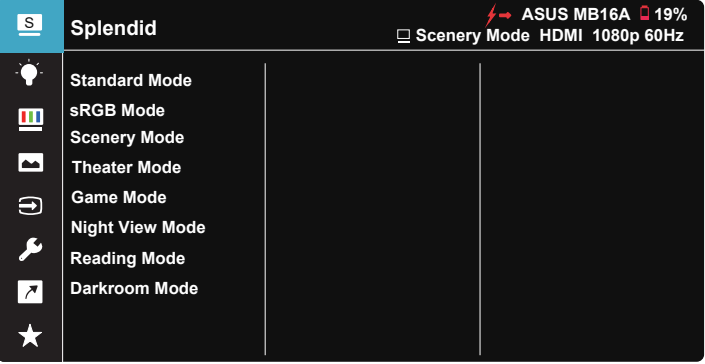

- 1. Tryck på mittpunkten på 5-vägsknappen för att visa OSD-menyn.
- 2. Flytta upp- och nedknapparna för att ändra alternativen i menyn. När du flyttar från en ikon till en annan markeras alternativets namn.
- 3. För att välja ett markerat objekt från menyn, flytta högerknappen eller mittknappen.
- 4. Använd upp- eller nedknapparna för att välja önskade parametrar.
- 5. Tryck på högerknappen eller mittknappen för att gå till skjutreglaget, och använd sedan upp- eller nedknapparna (beroende på indikatorerna i menyn) för att göra ändringar.
- 6. Flytta vänsterknappen för att återgå till föregående meny.

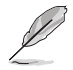

- $\overleftarrow{7}$   $\overleftarrow{ }$ : Få ström från källan när denna ikon visas
- $\Box$  : Batterieffekt
- $\mathcal{F}$  : Batteri laddas

#### <span id="page-19-0"></span>**3.1.2 Introduktion för funktioner i skärmmenyn**

#### **1. Splendid**

Den här funktionen har åtta underfunktioner som du kan välja mellan beroende på dina preferenser.

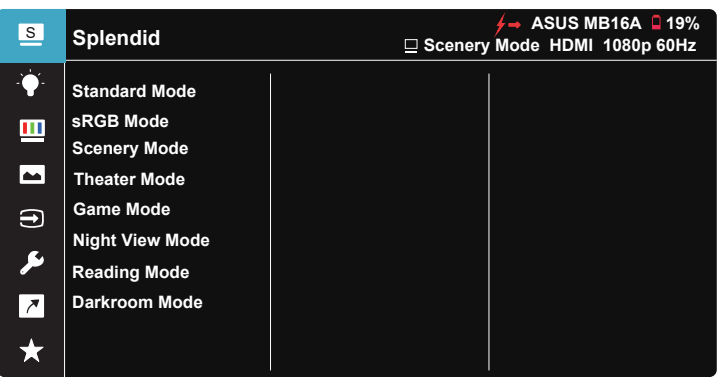

- **• Standard Mode (standardläge)**: Detta är det bästa valet för redigering av dokument med SPLENDID™-videoförbättringsteknik.
- **• sRGB Mode (sRGB läge)**: Dettaär det bästa valet för visning av bilder och grafik från en dator.
- **• Scenery Mode (sceneriläge)**: Detta är det bästa valet för visning av landskapsfoton med SPLENDID™-videoförbättringsteknik.
- **• Theater Mode (bioläge)**: Detta är det bästa valet för filmvisning med SPLENDID™-videoförbättringsteknik.
- **• Game Mode (spelläge)**: Detta är det bästa valet för att spela spel med SPLENDID™-videoförbättringsteknik.
- **• Night View Mode (nattläge)**: Detta är det bästa valet för att spela spel med mörka scener eller titta på film med SPLENDID™ videoförbättringsteknik.
- **• Reading Mode (läsläge)**: Det här är det bästa alternativet vid läsning.
- **• Darkroom Mode (mörkrumsläge)**: Det här är det bästa alternativet i en miliö med svagt lius.

- I Standard Mode (standardläge) kan funktionerna Saturation (mättnad), SkinTone (hudton), Sharpness (skärpa) och ASCR inte konfigureras av användaren.
- I sRGB kan funktionerna Saturation (mättnad), Color Temp. (färgtemperatur), SkinTone (hudton), Sharpness (skärpa), Brightness (ljusstyrka), Contrast (kontrast) och ASCR inte konfigureras av användaren.
- I Reading Mode (läsläge) kan inte funktionerna Saturation (mättnad), SkinTone (hudton), Sharpness (skärpa), ASCR, Contrast (kontrast) och Color Temp (färgtemperatur) konfigureras av användaren.

#### **2. Blue Light Filter (Filter för blått ljus)**

Justera energinivån för blått ljus som avges från LEDbakgrundsbelysning.

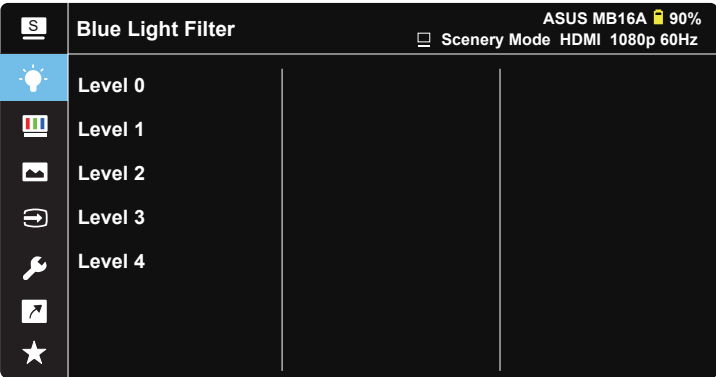

- **• Level 0 (Nivå 0)**: Ingen förändring.
- **• Level 1~4 (Nivĺ 1~4)**: Ju högre nivĺ desto mindre blĺtt ljus.
	- När Blue Light Filter (filter för blĺtt ljus) aktiveras kommer standardinställningarna för Standard Mode (standardläge) att importeras automatiskt.
	- Mellan funktionerna Level 1 (Nivå 1) och Level 3 (Nivå 3) kan Brightness (Ljusstyrka) konfigureras av användaren.
	- Level 4 (Nivå 4) är optimerad inställning. Den överensstämmer med TUV-certifiering för lågt blått ljus. Funktionen Brightness (Ljusstyrka) kan inte konfigureras av användaren.

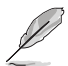

Se följande för att lindra ansträngningarna för ögon:

- Användare bör ta en paus från skärmen om man arbetar många timmar. Vi rekommenderar att man tar korta raster (minst fem minuter) efter cirka en timmes kontinuerligt arbete vid datorn. Det är mycket effektivare att ta korta och regelbundna raster än en längre paus.
- För att minska ansträngningar och torrhet för dina ögon bör användare vila ögonen regulbundet genom att fokusera pĺ objekt som är pĺ lĺngt avstĺnd.
- Ögonövningar kan hjälpa till att minska ansträngningar för ögon. Upprepa dessa övningar ofta. Om ögonen fortfarande är ansträngda, kontakta en läkare. Ögonövningar: (1) Titta flera gĺnger upp och ner (2) Rulla lĺngsamt med ögonen (3) Titta till höger och vänster med ögonen.
- Blĺtt ljus med hög energi kan leda till ögonbelastning och ĺldersrelaterad makuladegeneration (AMD). Blått ljusfilter för att reducera 70 % (max.) skadligt blått ljus för att undvika Datorsyn-syndrom (CVS).

#### **3. Color (färg)**

Välj den bildfärg som du gillar i denna funktion.

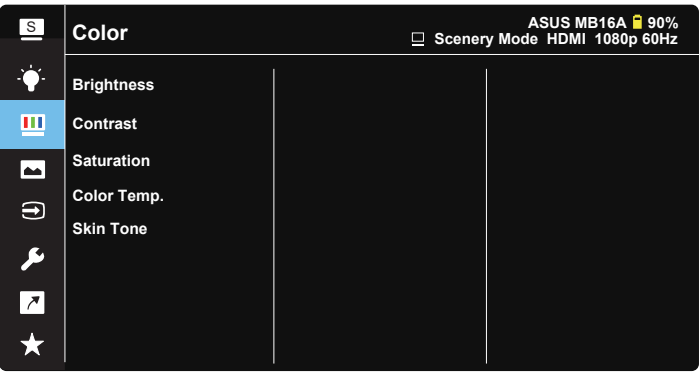

- **• Brightness (ljusstyrka)**: Justeringsintervallet är från 0 till 100.
- **• Contrast (kontrast)**: Justeringsintervallet är från 0 till 100.
- **• Saturation (mättnad)**: Justeringsintervallet är från 0 till 100.
- **• Color Temp. (färgtemperatur)**: Har tre förinställda färglägen (**Cool (sval)**, **Normal**, **Warm (varm)**) och **användarläge**.
- **• Skin Tone (hudton)**: Innehĺller tre färglägen: **Reddish (rödaktig)**, **Natural (naturlig)** och **Yellowish (gulaktig)**.

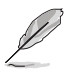

• I User Mode (Användarläge), kan färgerna R (röd), G (grön) och B (blå) konfigureras av användaren. Justeringsingervallet är från 0-100.

#### **4. Image (Bild)**

Du kan justera bildens Sharpness (Skärpa), Trace Free (Spårfri), Aspect Control (Bildförhållandekontroll), VividPixel, ASCR från denna huvudfunktion.

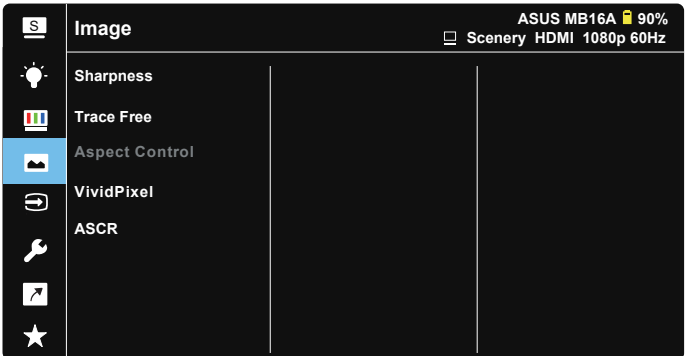

- **• Sharpness (skärpa)**: Justerar bildens skärpa. Justeringsintervallet är från  $\overline{0}$  till 100.
- **• Trace Free (spårfri)**: Skyndar på svarstiden med Over Drive-teknik. Justeringsintervallet är frĺn lĺngsammare 0 till snabbare 100.
- **• Aspect Control (bildförhĺllandekontroll)**: Justera bildförhållandet till "**Full**", "**4:3**".
- **• VividPixel**: ASUS Exclusive Technology som ger en verklighetstrogen visning med kristallklara detaljer. Justeringsintervallet är från 0 till 100.
- **• ASCR**: Välj **ON (pĺ)** eller **OFF (av)** för att aktivera eller inaktivera den dynamiska kontrastförhĺllandefunktionen.

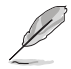

• 4:3 finns bara vid inmatningsupplösning H:V < 16:9.

#### **5. Input Select (Ingångsval)**

Välj ingångskälla från HDMI eller Type-C-ingångssignal.

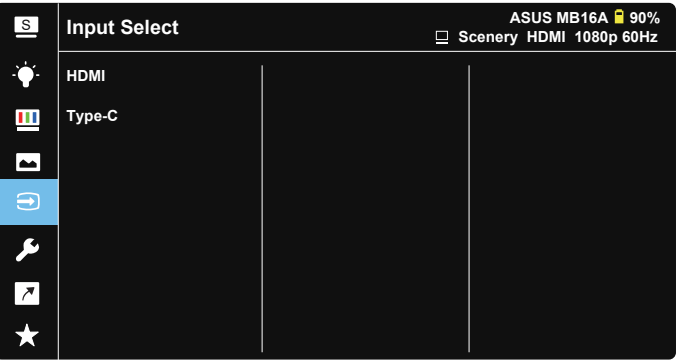

#### **6. System Setup (Systeminställning)**

Justerar systemkonfigurationen.

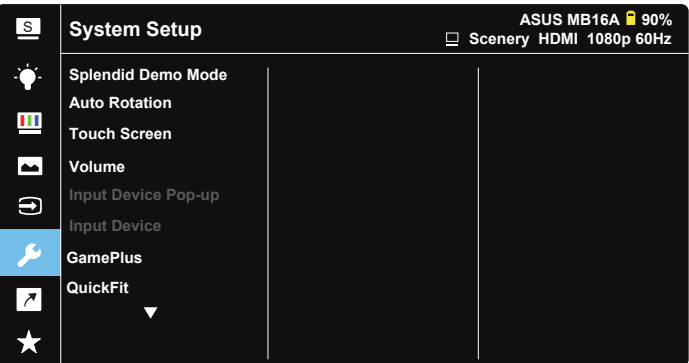

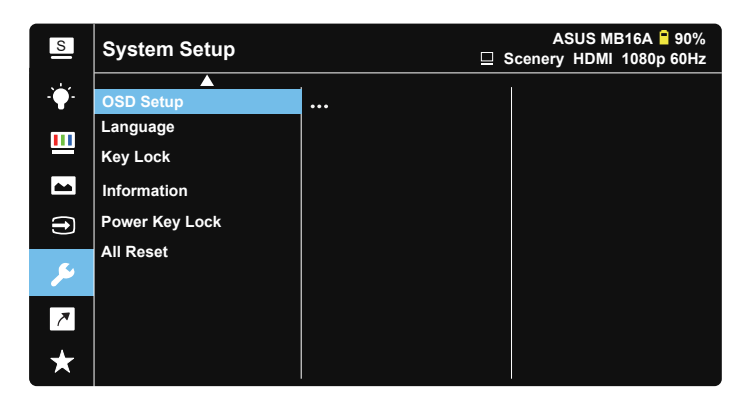

- **• Splendid Demo Mode (Splendid demoläge)**: Aktrivera demoläget för Splendid-funktionen.
- **• Auto Rotation (Automatisk rotering):** För att aktivera/ inaktivera automatisk bildrotering. Observera att den automatiska roteringsfunktionen enbart fungerar under **Windows OS** genom att installera **DisplayWidget**-programmet.
- **• Touch Screnn (Pekskärm):** För att aktivera/inaktivera pekfunktionen.
- **• Volume (Volym):** Justerar utgående volymnivå.

**• Input Device Pop-up (Popup för indataenhet):** För att aktivera/ inaktivera Device & Power Supply (Enhet och strömförsörjning) från datorn, öppnas ALLTID popup-frågor när den är ansluten.

#### **• Input Device (Indataenhet):**

Välj "Mobile" (Mobil) om mobiltelefonen är ansluten (strömförsörjningfunktionen är inte tillgänglig under "Phone" (Telefon) eftersom vanliga mobilenheter inte kan tillhandahålla tillräckligt mycket utström). Välj "NB/PC (Bärbar/stationär dator)" om den är ansluten till en bärbar/stationär dator, och välj sedan "Charging from NB/PC" (Laddning från bärbar/stationär dator) med laddningsfunktion. Denna funktion ger dig möjlighet att fortsätta att arbeta längre. I datorns underfunktion kan du inaktivera strömförsörjningsfunktionen genom att välja "No Charging From NB/PC" (Ingen laddning från bärbar/stationär dator) \* No Charging innebär att enheten får mindre än 100 mA, och det påverkar inte batteriets hållbarhet/ användningen av värdenheten.

\* ZenScreen-batteriet kan fortfarande förbrukas när man har valt Charging From NB/PC (Laddning från bärbar/stationär dator) på grund av otillräcklig strömförsörjning från den bärbara/stationära datorns USB.

- **• GamePlus**: GamePlus-funktionen erbjuder ett verktyg och skapar en bättre spelmiljö när du spelar olika typer av spel. Crosshair (Korshår) funktionen är särskilt utformad för nya spelare eller nybörjare intresserade av förstapersonsskjutare (FPS)-spel. För att aktivera GamePlus:
	- Tryck pĺ knappen **GamePlus** för att gĺ till GamePlus-huvudmeny.
	- Aktivera funktionerna Crosshair (Korshår), Timer, FPS-räknare eller Display Alignment (Visningsjustering).
	- Flytta knappen  $\blacksquare$  upp/ner för att välja och tryck på  $\blacksquare$  för att bekräfta önskad funktion. Tryck på för att stänga av och avsluta.
	- Crosshair (Korshår)/Timer/FPS Counter (FPS-räknare) kan flyttas genom att trycka på <sup>12</sup>5-vägsknappen.

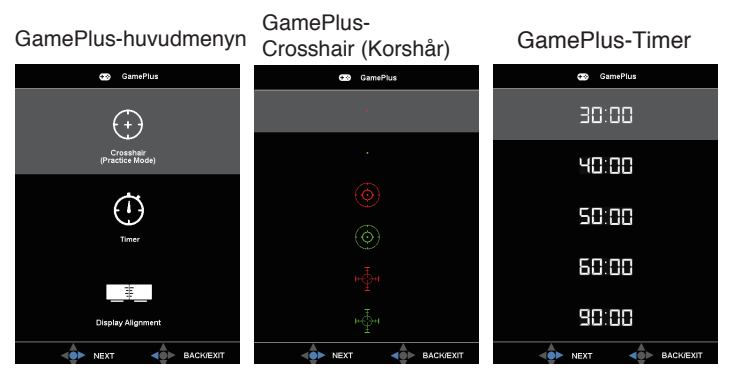

- **• QuickFit**: Se sida 1-3 för mer information.
- **• OSD Setup (OSD-inställningar)**: Justerar **OSD Timeout (tidsgräns)**, **DDC/CI** och **Transparency (genomsynlighet)** för OSD-skärmen.
- **• Language (sprĺk)**: Välj OSD-sprĺk. Valen är: **Engelska**, **franska**, **tyska**, **spanska**, **italienska**, **holländska**, **ryska**, **polska**, **tjeckiska**, **kroatiska**, **ungerska**, **rumänska**, **portugisiska**, **turkiska**, **förenklad kinesiska**, **traditionell kinesiska**, **japanska**, **koreanska**, **persiska**, **thailändska** och **indonesiska**.
- **• Key Lock (tangentlĺs)**: Tryck på 5-vägsknappen åt vänster i minst 5 sekunder för att inaktivera tangentlås.
- **• Power Key Lock (lĺs strömknapp)**: För att avaktivera/aktivera strömknappen.
- **• All Reset (ĺterställa alla)**: Väljer **"Yes" (ja)** för att ĺterställa alla inställningar till de förhandsinställda fabriksvärdena.

#### **7. Shortcut (snabbknapp)**

Om du väljer det här alternativet kan du ställa in snabbknappar.

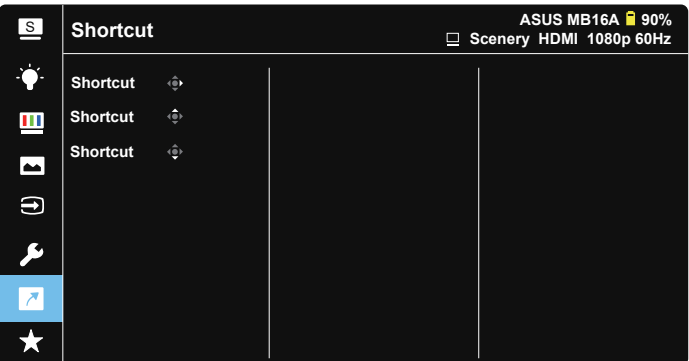

**• Shortcut (snabbknapp)**: Du kan välja mellan "Blue Light Filter" (Filter för blått ljus), "Splendid" (Fantastisk), "Brightness" (Ljusstyrka), "Contrast" (Kontrast), "Auto Rotation" (Automatisk rotering), "Touch Screen" (Pekskärm), "Input selecrt" (Val av ingång), "Volume" (Volym), "Input Device" (Indataenhet) som snabbknapp.

#### **8. MyFavorite**

Läs in/spara alla inställningar på skärmen.

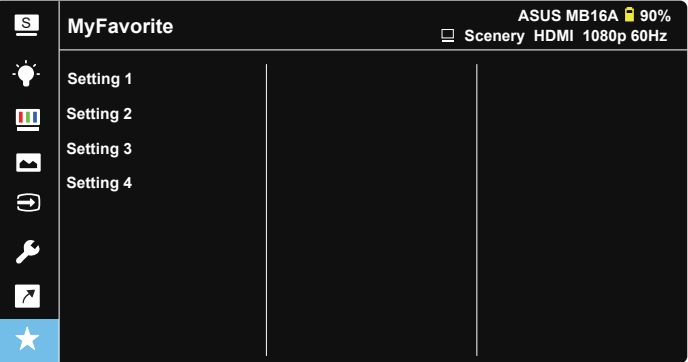

## <span id="page-27-0"></span>**3.2 Specifikationer**

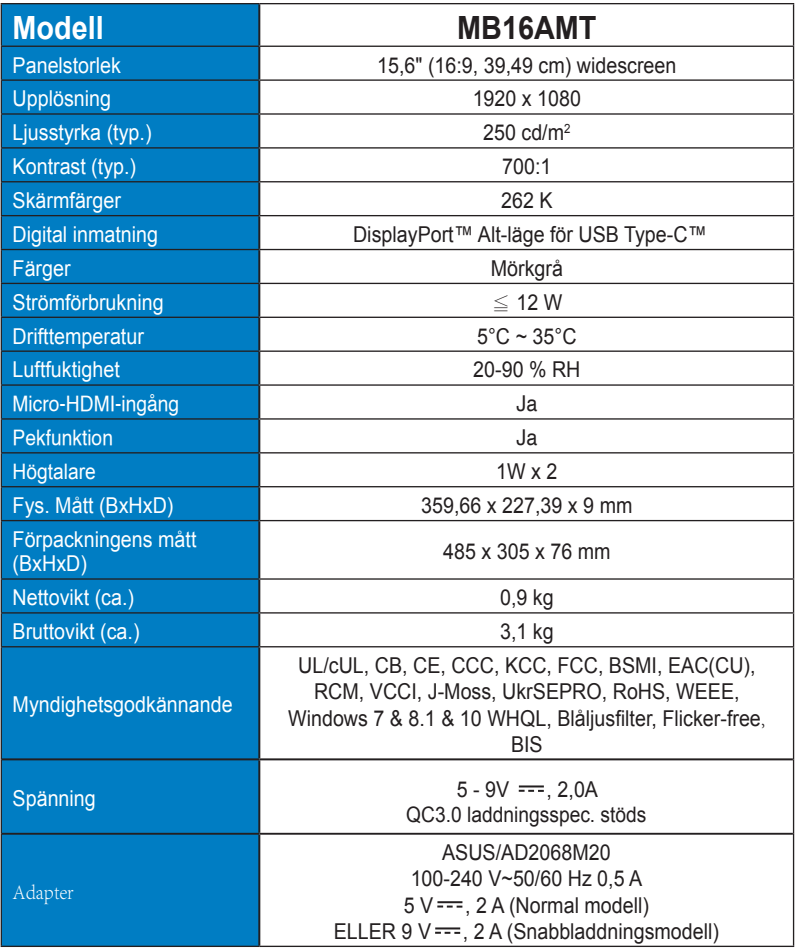

\*Specifikationerna kan ändras utan föregående meddelande.

## <span id="page-28-0"></span>**3.3 Felsökning (FAQ)**

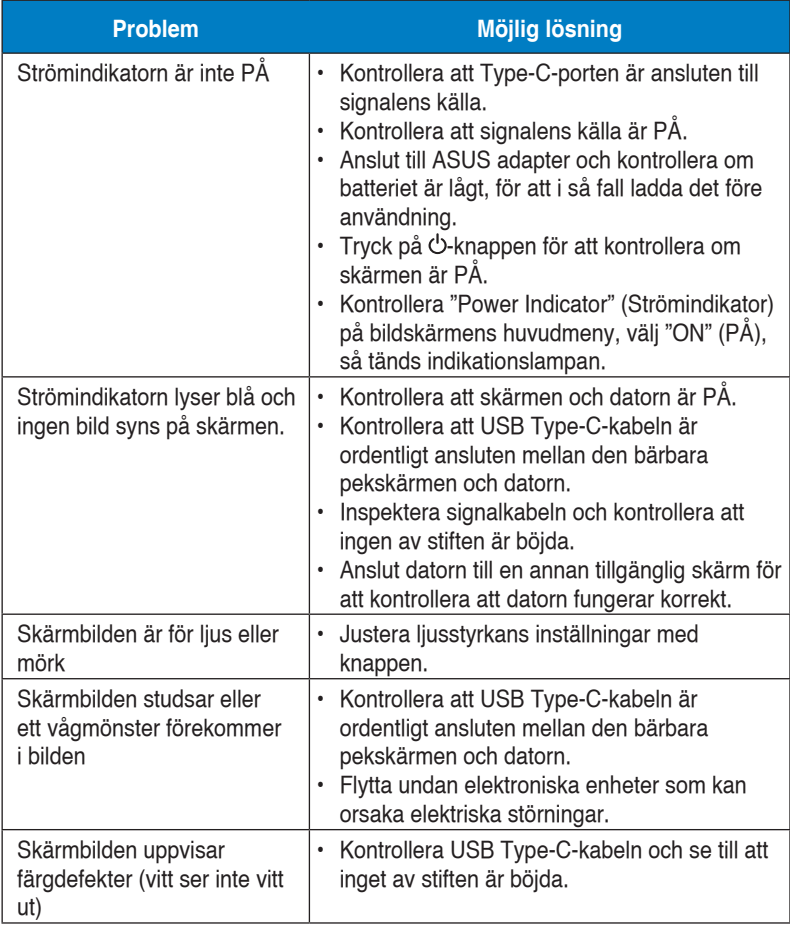

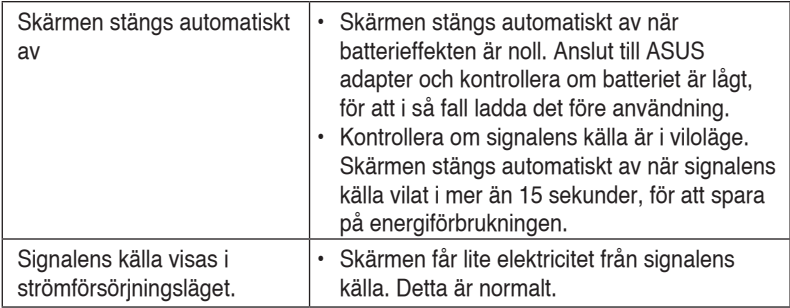

## <span id="page-30-0"></span>**3.4 Tidtagningslista som stöds**

#### **Datorstödd primärtidtagning**

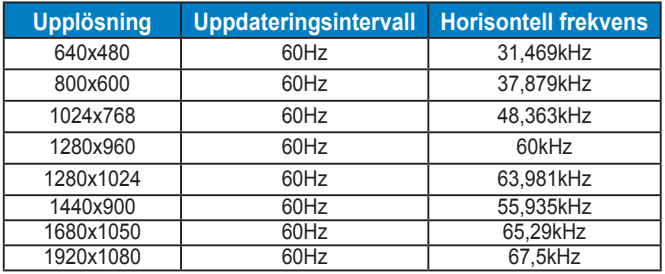

#### **VESA-lägen, användarĺtkomliga tider**

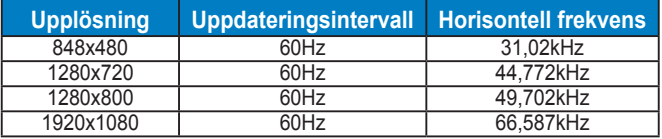